**1.** Найти в интернете, скачать и установить на домашний компьютер бесплатный пакет программ **Libre Office** (см. рисунок ниже).

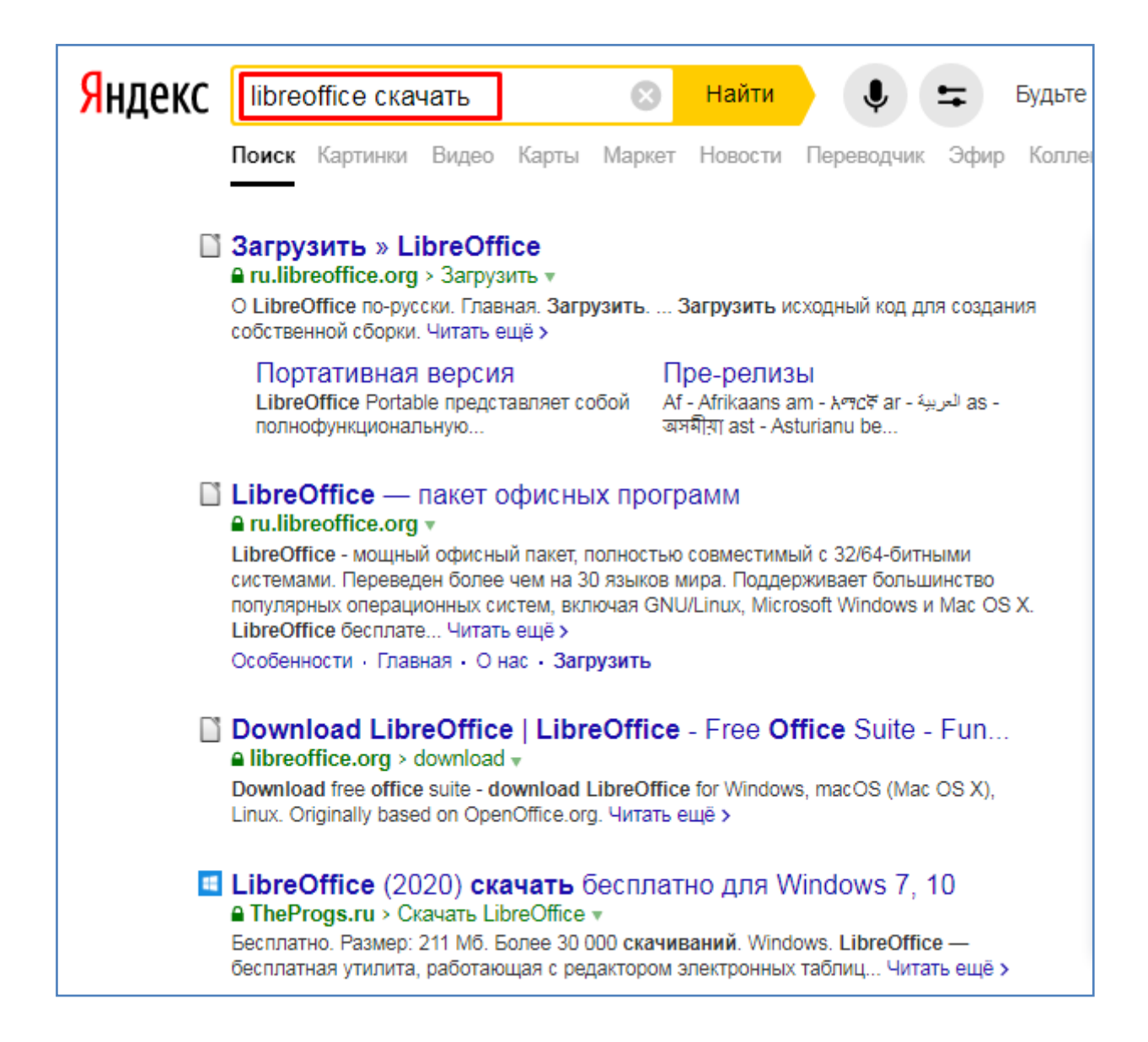

**2.** Выполнить задания нижеследующего урока (начиная со следующей страницы ниже, и до конца файла) на компьютере в программе **LibreOffice Writer**.

**3.** Кратко законспектировать ход выполнения работы.

**4.** Ответить на контрольные вопросы в конце урока (в конце файла).

**5.** Результат работы (все сохраненные файлы с выполненными заданиями и фото своего конспекта) прислать для проверки на электронный ящик**: aktstudy@yandex.ru**

**6.** Срок сдачи работы: **два дня** с момента данного занятия по расписанию**.**

**Тема**: Работа в текстовом процессоре Writer. Использование табуляции. Поля страницы.

Табуляция – это установка нужного расстояния между словами в строке по горизонтали. Ввод табуляции осуществляется при помощи клавиши <**Tab**>. Табуляция бывает нескольких типов — с выравниванием по центру, по левому или правому краю и т.д. При помощи табуляции можно точно размещать слова в строке. Открыть окно настройки табуляции можно с помощью команд: **Формат —Абзац — Табуляция**.

Предположим, нам нужно напечатать меню следующего содержания:

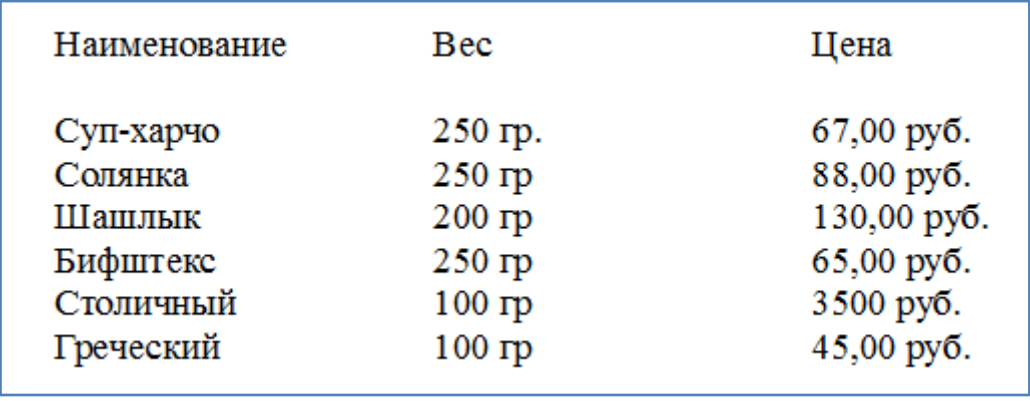

Из рисунка видно что колонки четко выровнены. Как нам этого добиться? Используем для этого возможности табуляции. Откроем редактор Writer. Откроем окно установки табуляции: **Формат —Абзац — Табуляция.** Создадим в этом окне две позиции табуляции, 5 см и 10 см.

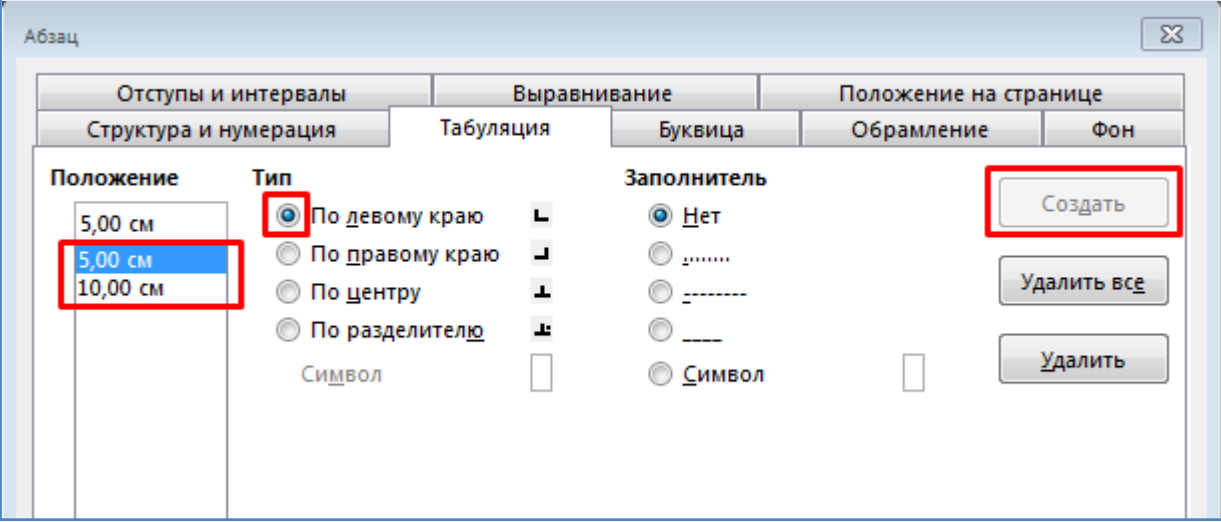

После закрытия этого окна мы увидим что на горизонтальной линейке появились эти две позиции табуляции в виде маленьких уголков.

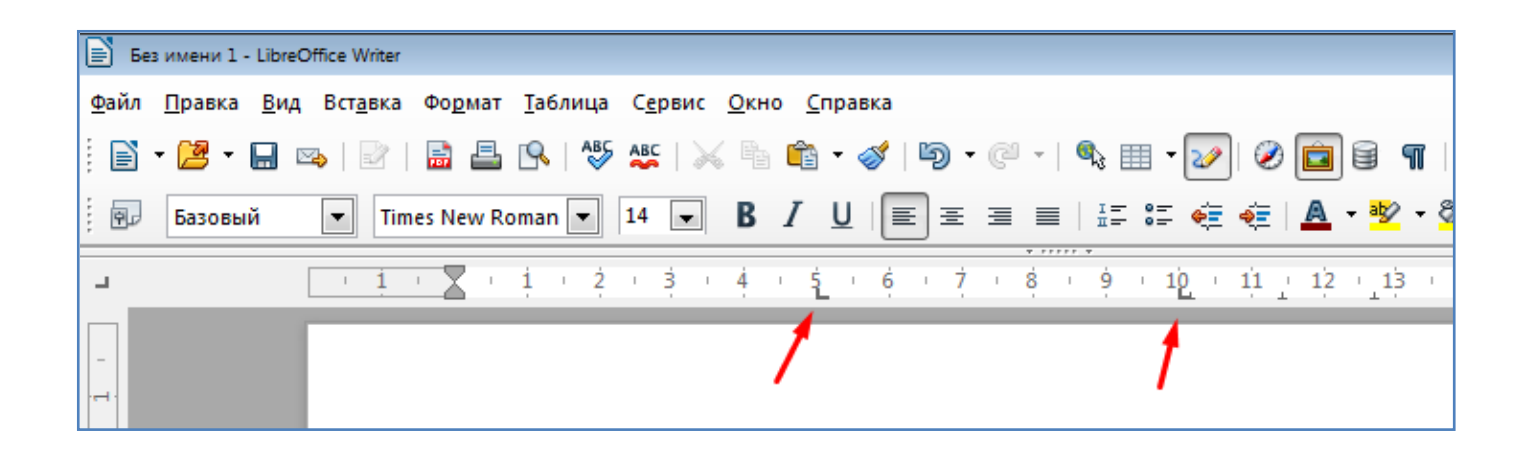

- Напишем первое слово "Наименование".

- Перед написанием второго слова "Вес", нажмем клавишу "Tab". При этом курсор переместиться к позиции табуляции - 5 см.

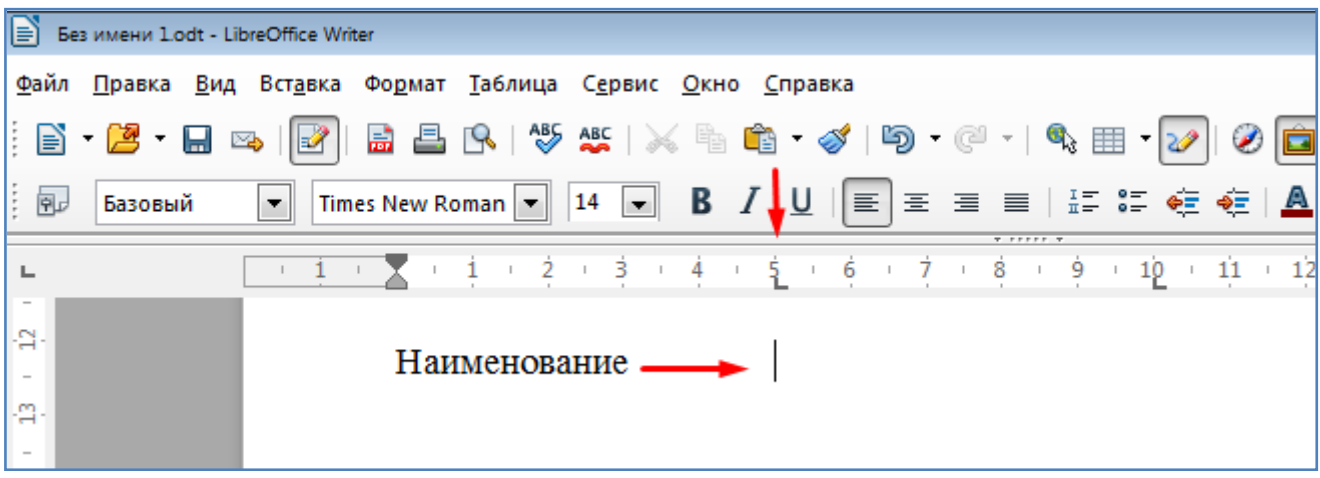

- Напишем второе слово - "Вес", и снова нажмем клавишу "Tab". Курсор переместится к следующей позиции табуляции - 10 см.

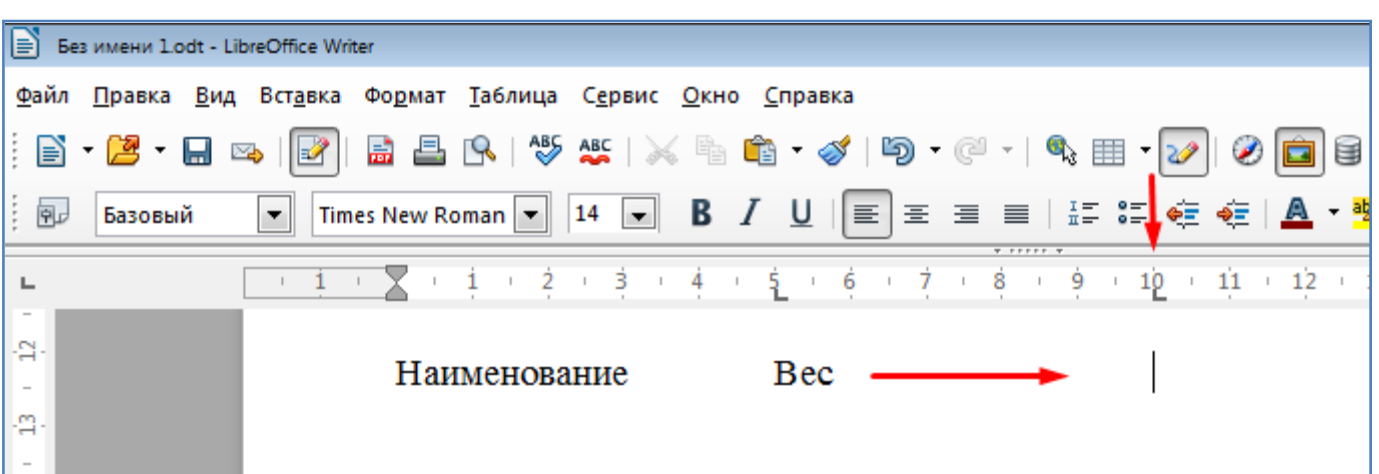

- Напишем слово "Цена" и нажмем клавишу "Enter". Курсор при этом переместится на следующую строку. Т.к. вторая строка в нашем задании должна быть пустой, то мы снова нажмем клавишу "Enter", и перейдем на третью строку.

- Наберем третью строку, каждый раз используя клавишу "Tab" для установки очередной фразы в нужную позицию табуляции.

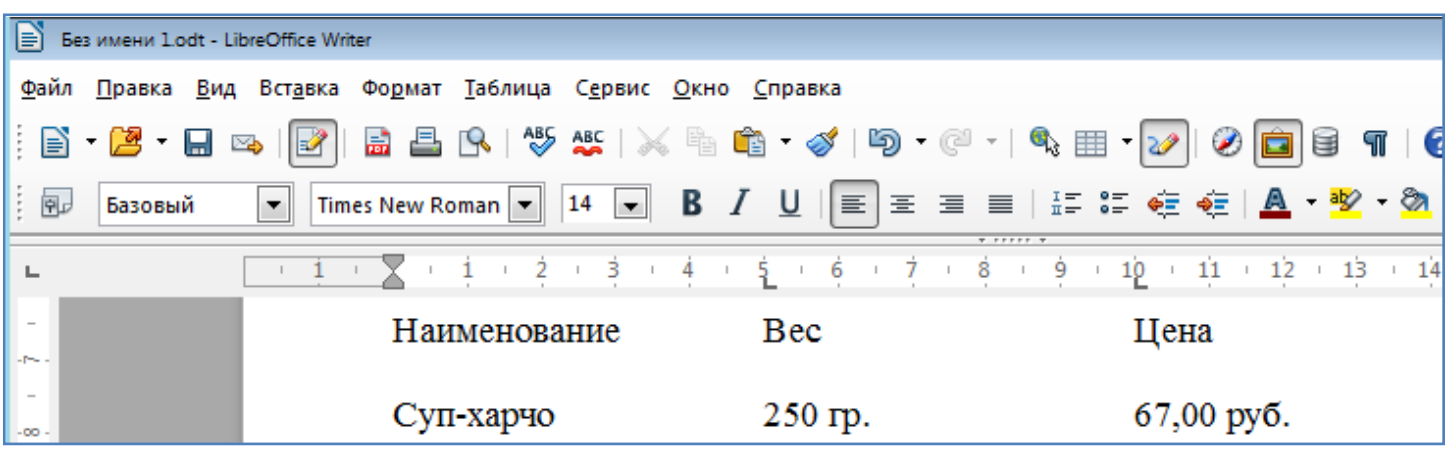

- Аналогичным способом наберем оставшиеся строки и получим требуемый результат.

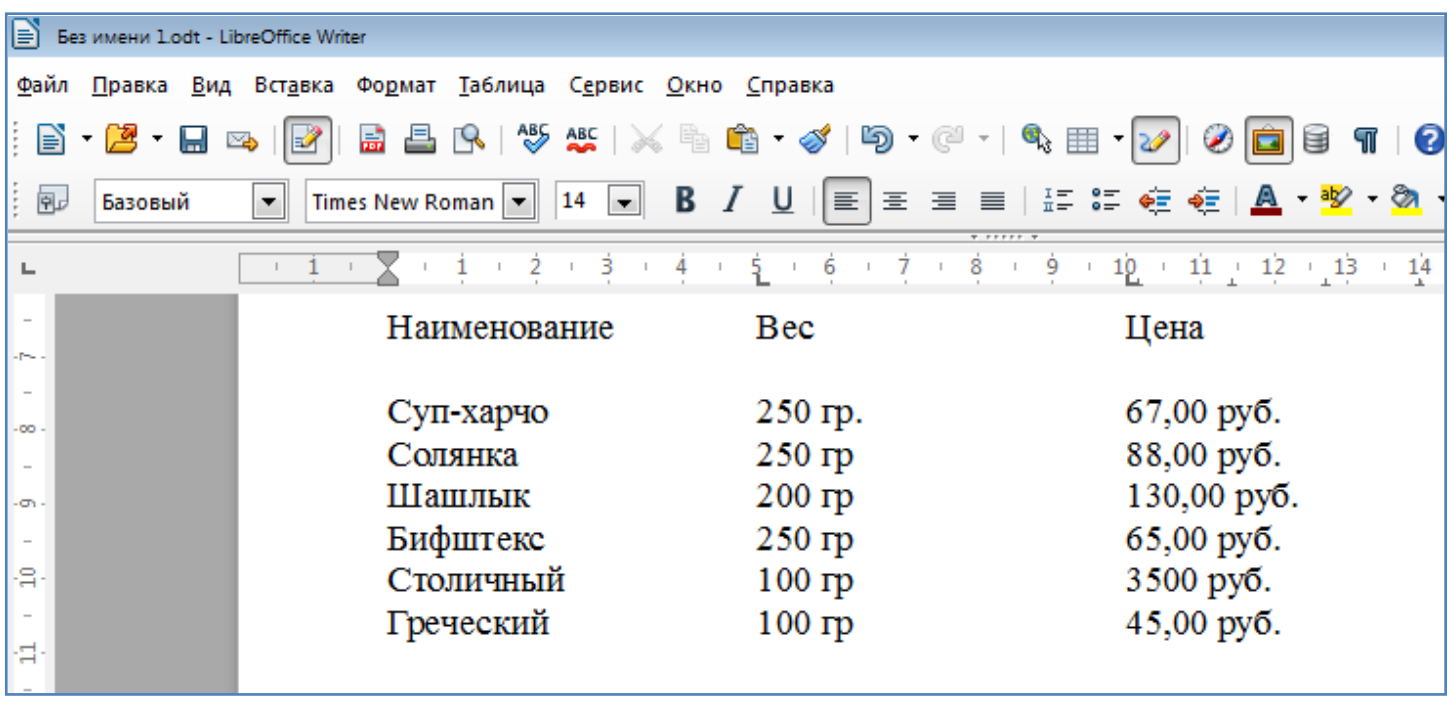

- Теперь, допустим, мы хотим чтобы между словами в строках были не пустые символы а заполнители в виде точек. Как на этого добиться?

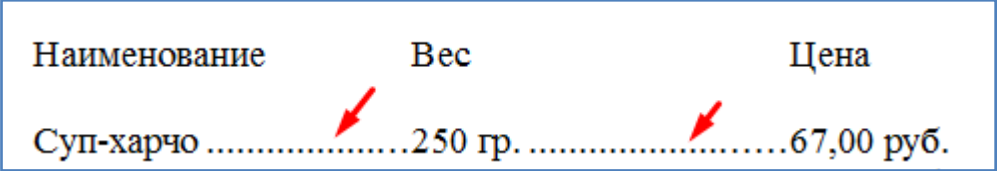

- Установим курсор на 3 строку (Суп-харчо ...). Откроем пункт меню Формат/Абзац/Табуляция.

- В открывшемся окне для каждой позиции табуляции установим нужный заполнитель.

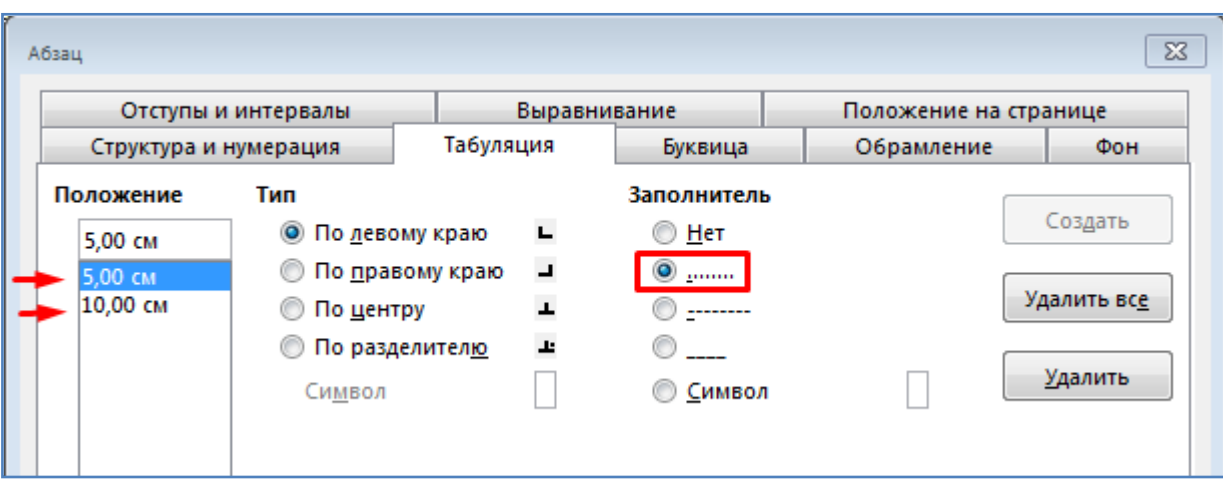

- В итоге получим в третьей строке вместо пустых символов последовательность точек.

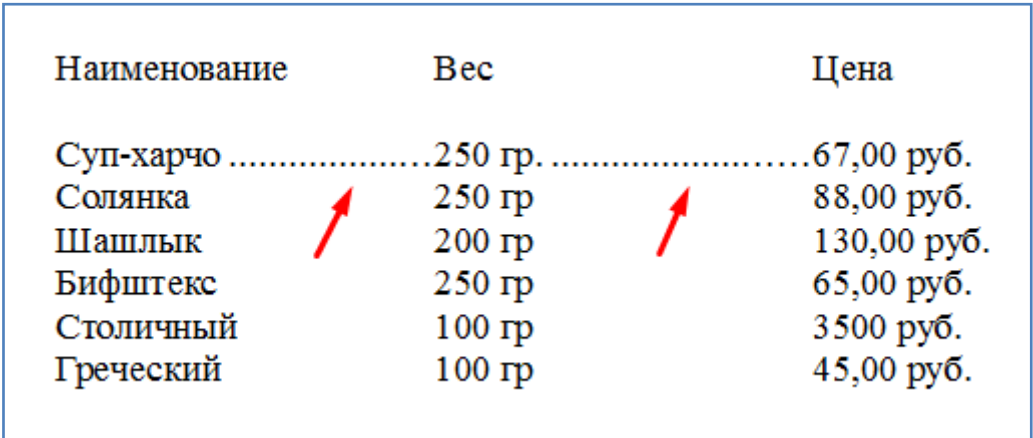

**-** Далее рассмотрим выравнивание по центру относительно позиции табуляции. Установим курсор на 4 строку (Солянка ...). Откроем пункт меню Формат/Абзац/Табуляция.

- В открывшемся окне для позиции табуляции 10 см. установим выравнивание - по центру.

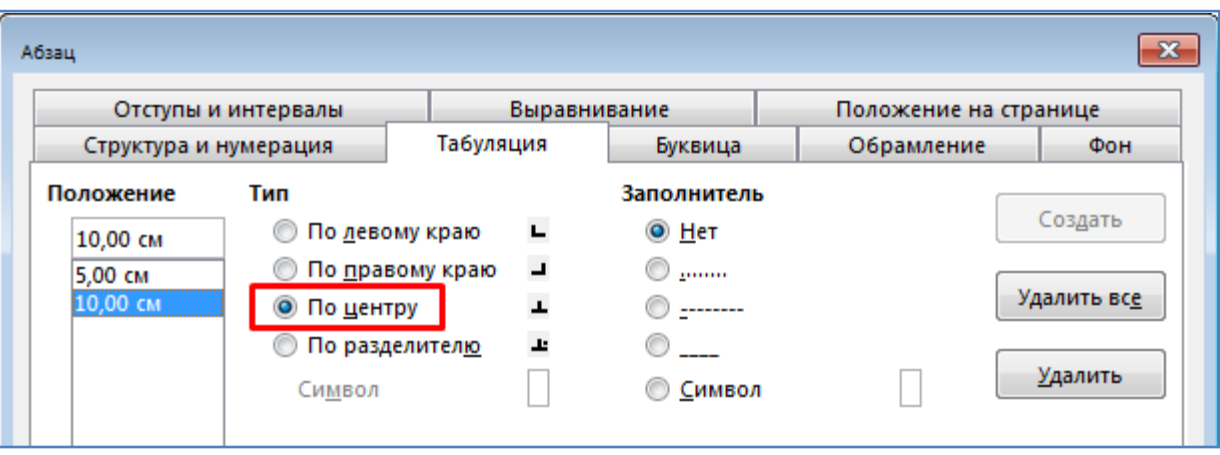

В результате получим в четвертой строке выравнивание по центру для позиции табуляции 10 см.

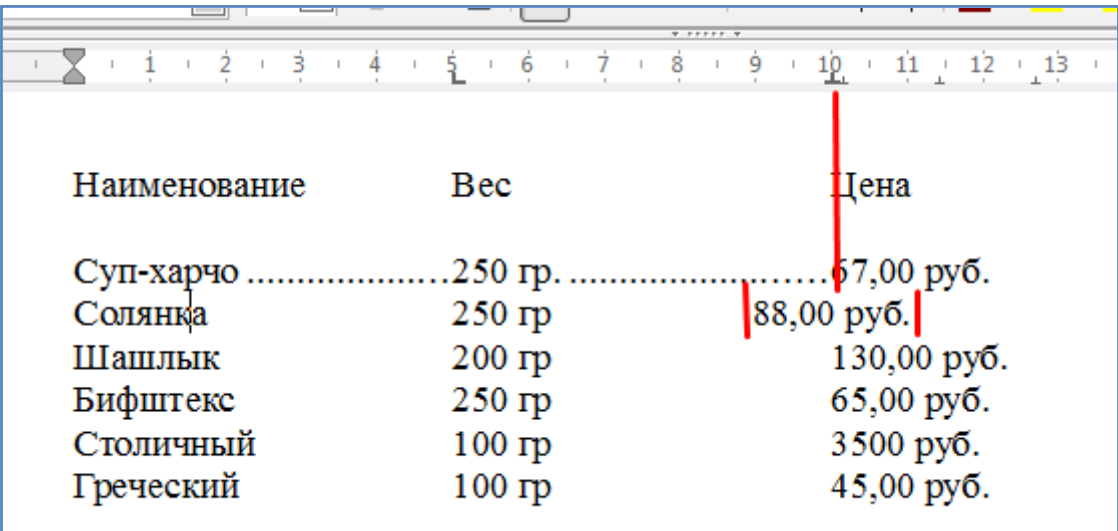

Иногда это может быть очень полезным. Например, в случае набора следующего участка текста.

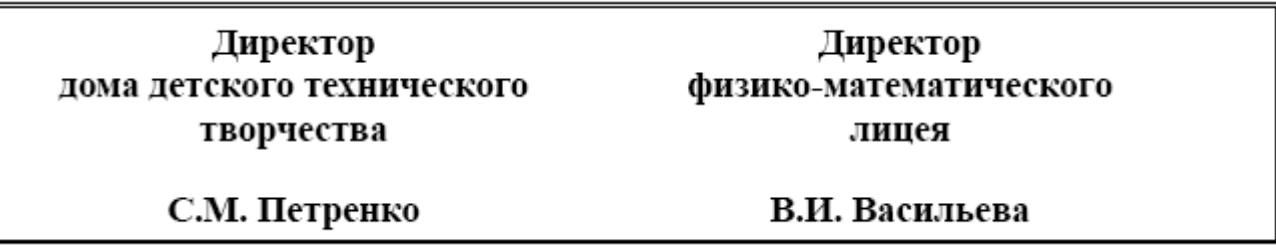

Задание: Самостоятельно создайте текст, соответствующий рисунку выше. Позиции табуляции - 4 и 12 см.

Также позицию табуляции можно установить щелкнув мышкой в нужном месте горизонтальной линейки.

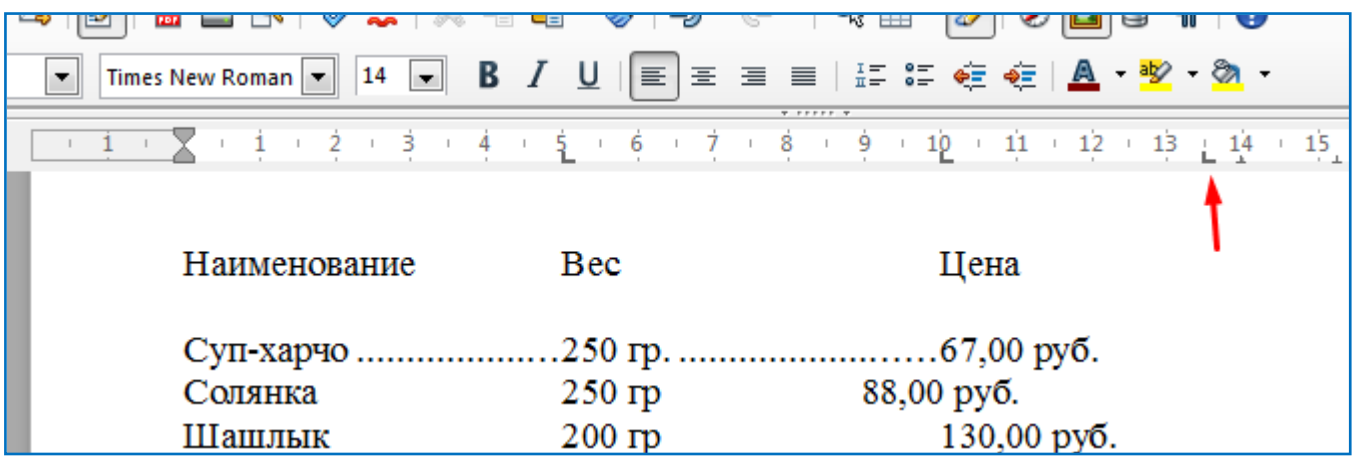

Если на позиции табуляции (уголок на линейке) щелкнуть правой кнопкой мышки, то можно указать вид выравнивания (по левому краю, справа и т.д.).

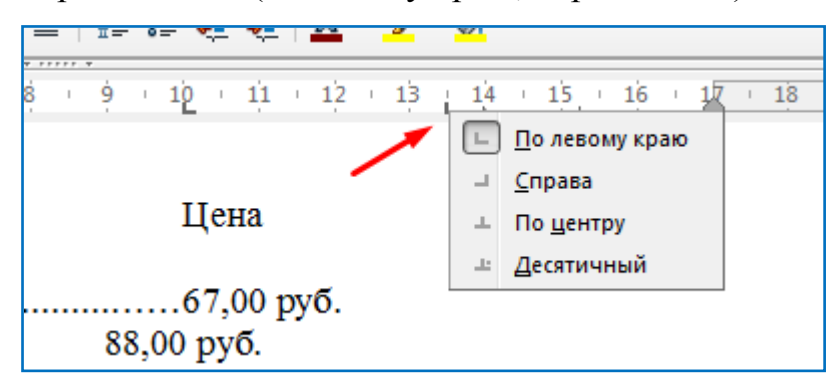

Кроме уголков табуляции на верхней горизонтальной линейке есть и другие элементы управления. Например, с помощью линейки можно задать поля страницы, левое и правое. Изменение полей производится перетаскиванием мышкой границы поля на нужное значение. Если установить левое поле страницы = 3 см, тогда все строки будут начинаться с расстояния 3 см от края страницы.

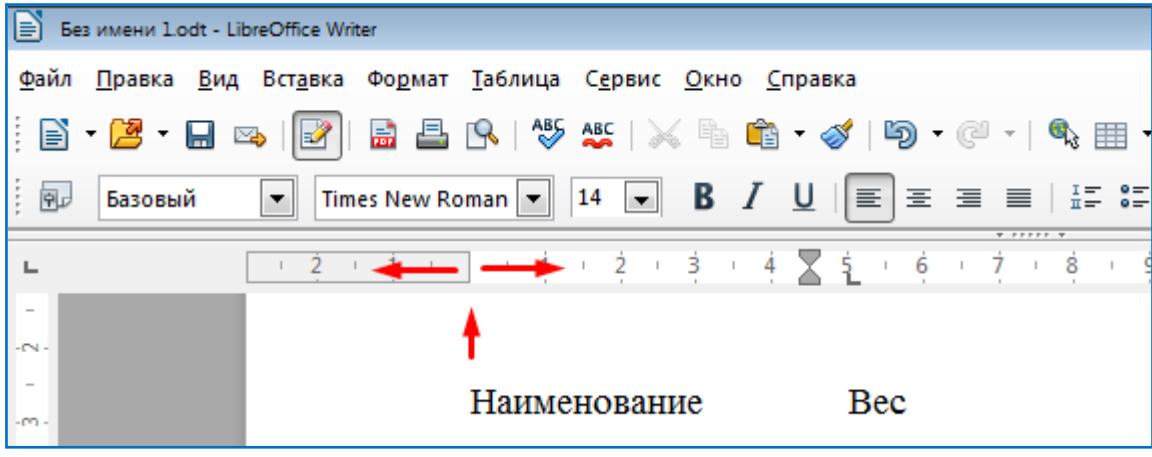

То-же самое действие можно выполнить с помощью пункта меню Формат/Страница.

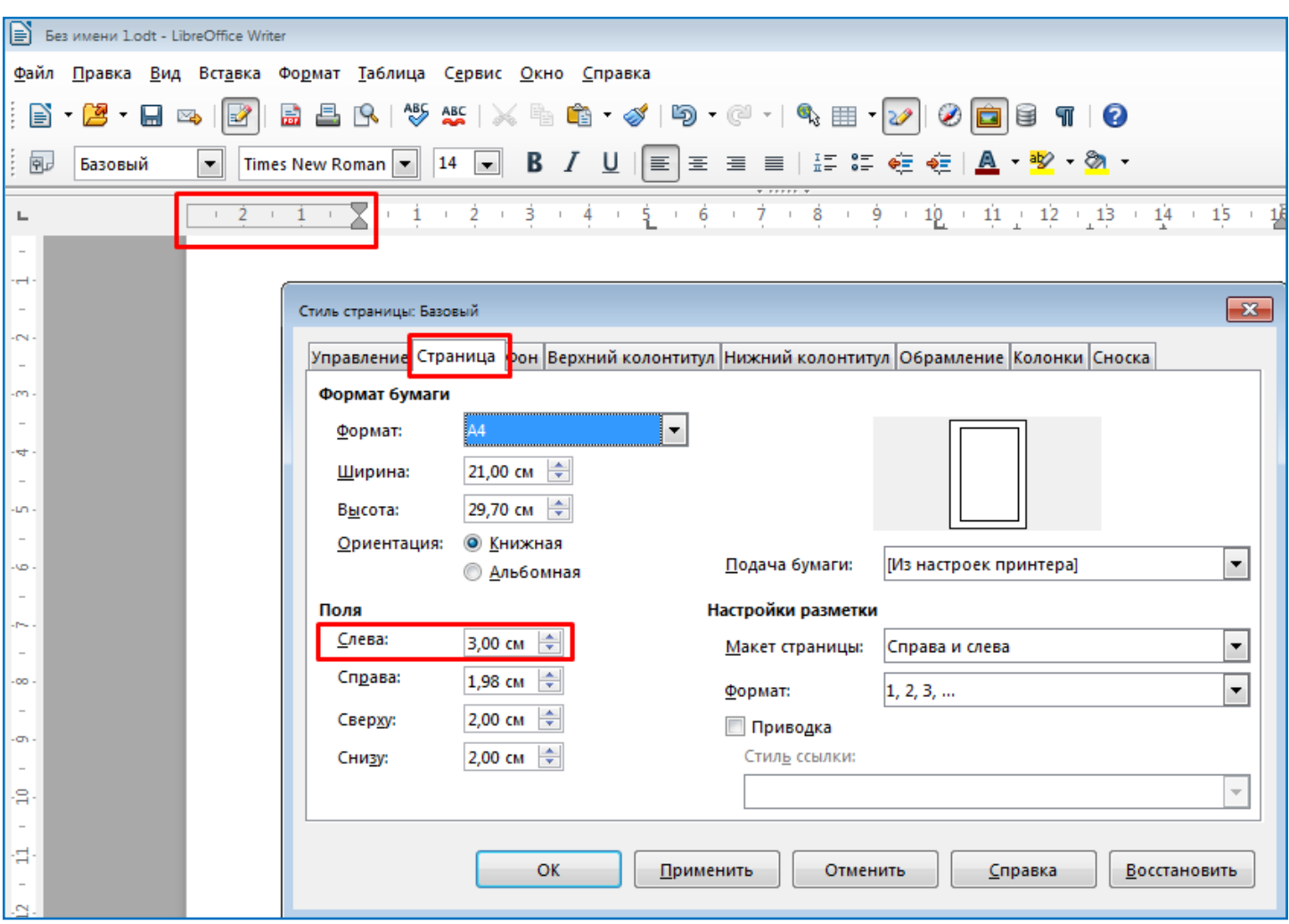

Аналогично на горизонтальной линейке можно задать правое поле страницы.

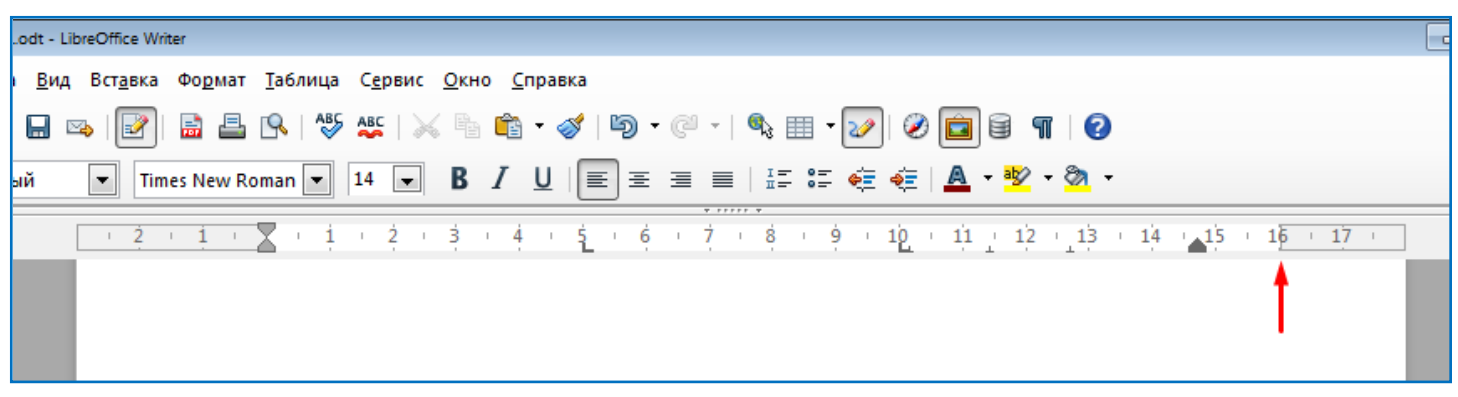

Для того чтобы задать верхнее и нижнее поля страницы необходимо использовать вертикальную линейку слева от страницы.

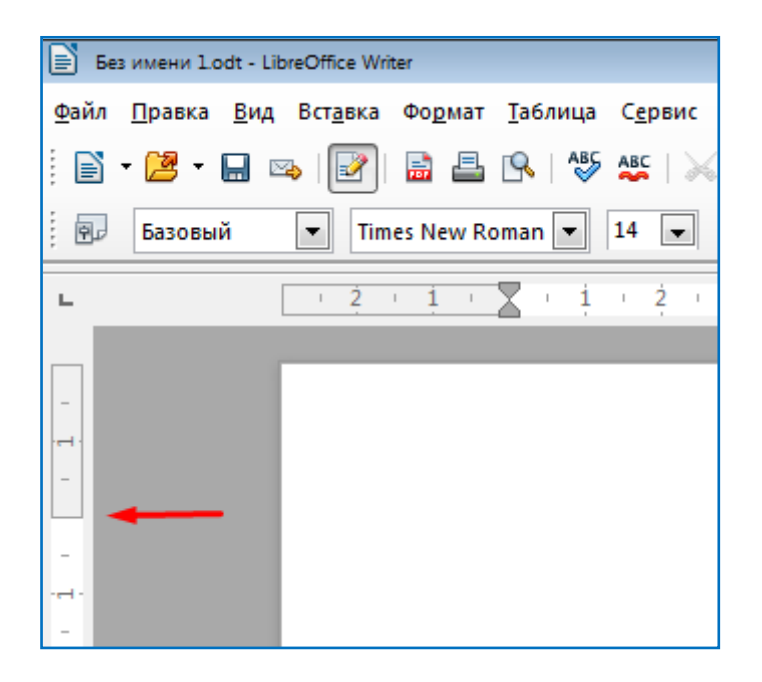

Кроме возможности установки полей страницы, на горизонтальной линейке (вверху страницы) есть три бегунка, два слева и один справа. Они позволяют задать отступы абзаца относительно полей страницы (левый отступ, правый отступ и отступ первой строки абзаца). Сказанное представлено на рисунке ниже.

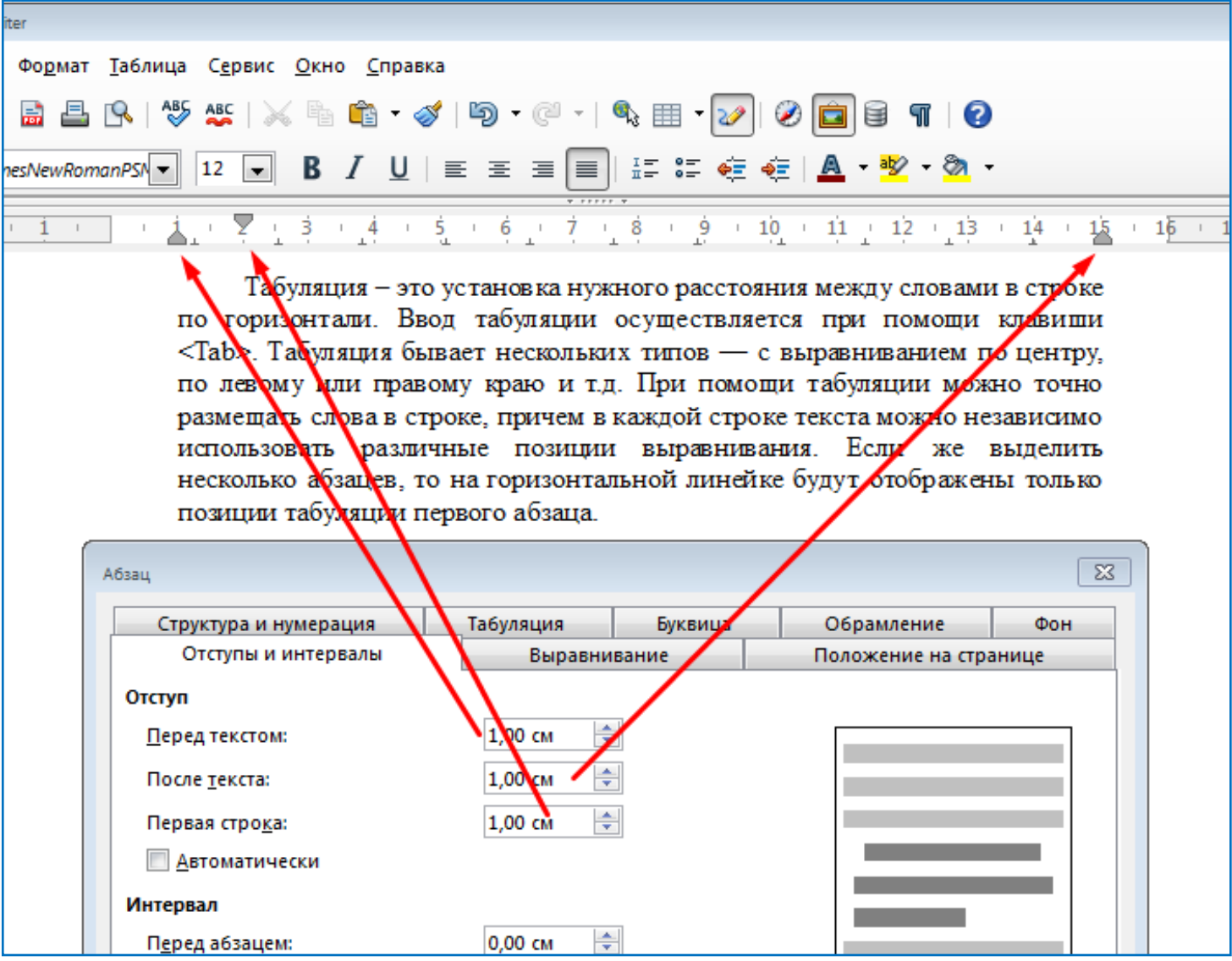

Для каждого абзаца можно задать свои значения этих бегунков (левый отступ, правый отступ и отступ первой строки абзаца).

Задание: Самостоятельно создайте текст, соответствующий рисунку ниже.

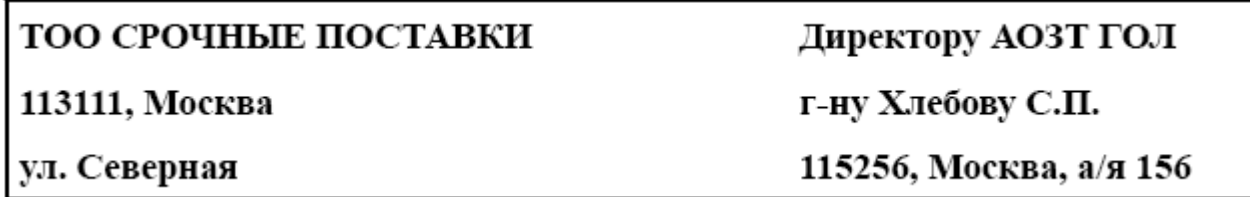

Задание: Самостоятельно создайте текст, соответствующий рисунку ниже.

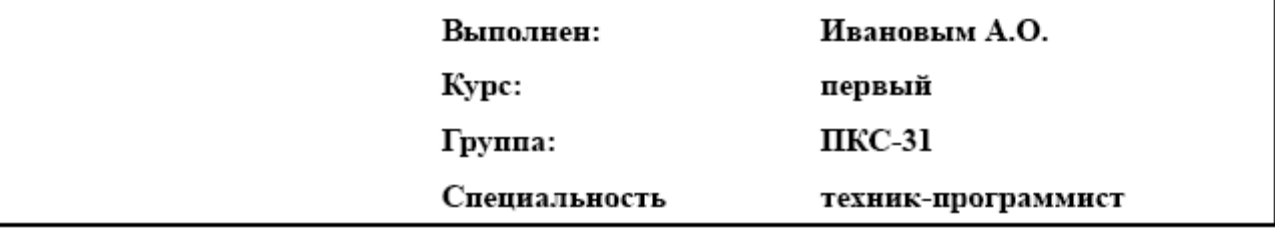

Задание: Самостоятельно создайте текст, соответствующий рисунку ниже.

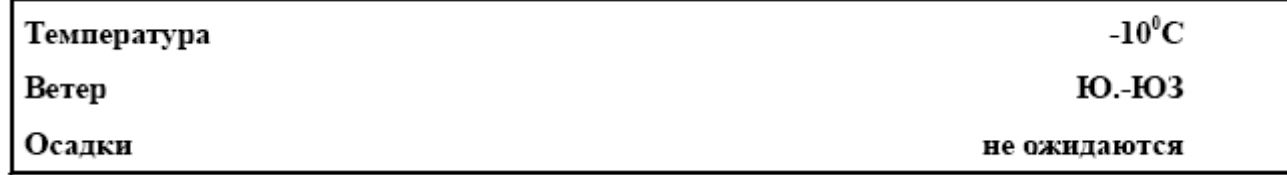

Задание: Самостоятельно создайте текст, соответствующий рисунку ниже.

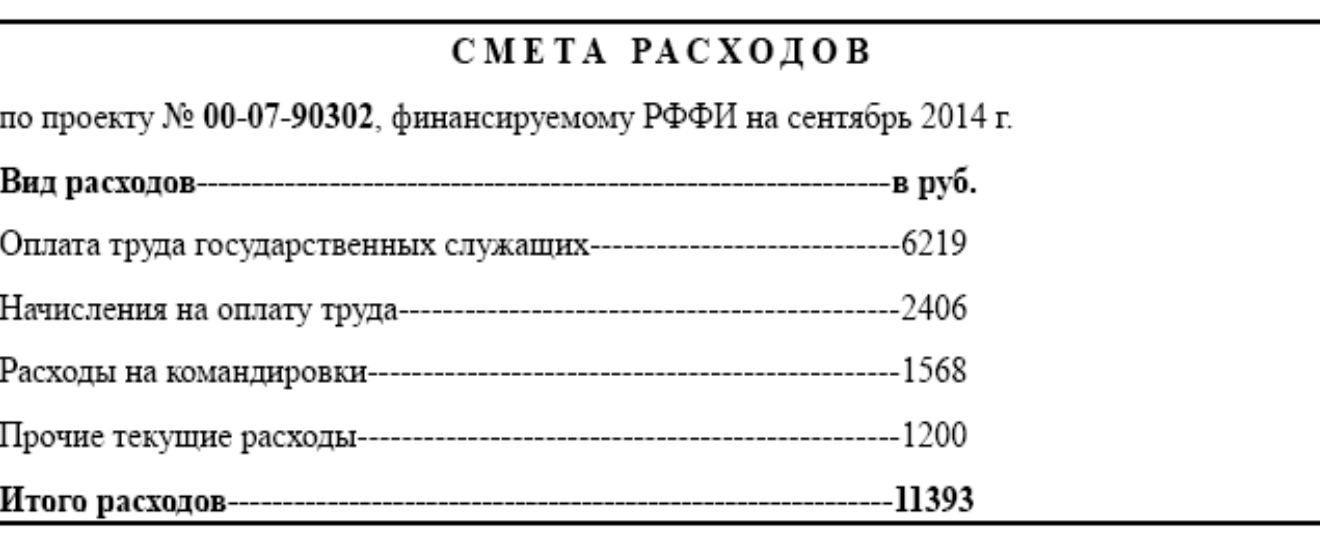

Задание: Самостоятельно создайте текст, соответствующий рисунку ниже.

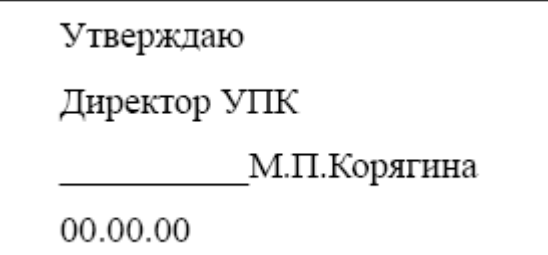

Задание: Самостоятельно создайте текст, соответствующий рисунку ниже.

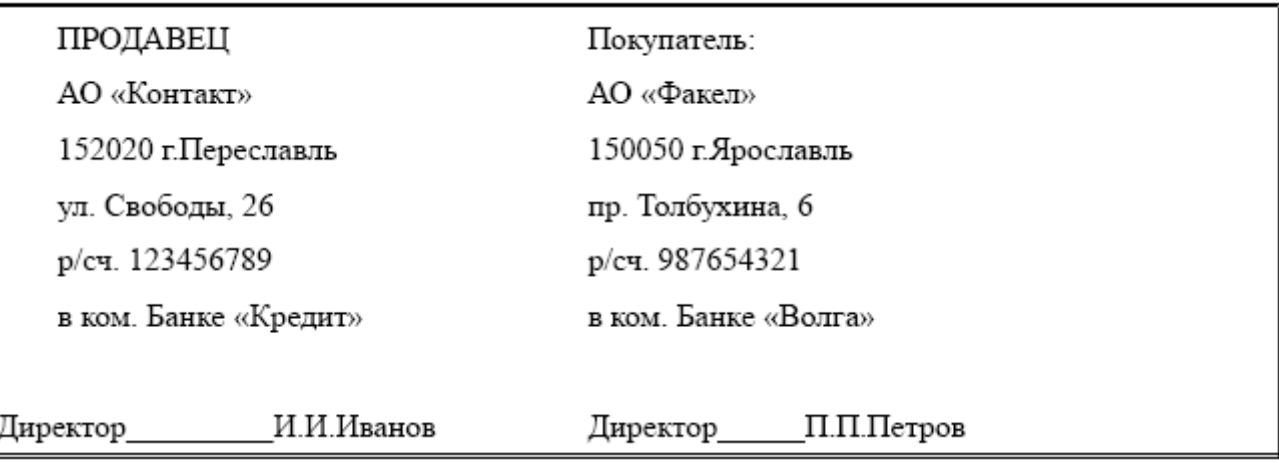

## **Контрольные вопросы**:

- Что такое табуляция? Для чего она применяется?
- Как установить позиции табуляции?
- Как установить знаки заполнения для позиций табуляции?
- Как установить вид выравнивания для позиций табуляции?
- Как с помощью линейки установить поля страницы?
- Как с помощью линейки установить отступы абзаца?

**Вывод** (кратко перечислить то, что делали в работе)